# Մեխանիկական ալիքներ (Ցուցադրություն)

#### Դասարան. 8-րդ

Դասագիրք. Ղազարյան Է., Կիրակոսյան Ա., Մելիքյան Գ., Թոսունյան Ռ., Մաիլյան Ս. Ֆիզիկա-8 : Հանրակրթական դպրոցի 8-րդ դասարանի դասագիրք: Թեմա. Մեխանիկական ալիքներ:

### Աշխատանքի նպատակը.

Վիրտուալ համակարգչային միջավայրում ցուցադրել պարանի երկայնքով տարածվող լայնական մեխանիկական ալիքները: Ցուցադրումը հարմար է կատարել նոր դասի բացատրության ժամանակ: Դասահարցման ժամանակ աշակերտը ևս կարող է ինքնուրույն ցուցադրել:

Համակարգչային ֆայլը. wave-on-a-string\_en.jar Sեսական մաս: *Կարդալ դասագրքից (§27` Մեխանիկական ալիքներ)* 

#### Համակարգչային ծրագրի (ապլետի) հակիրճ նկարագրությունը.

1. Գործարկել wave-on-a-string en.jar ֆայլը։ Էկրանին կտեսնեք համակարգչային միջավայրը պատկերող ապլետը.

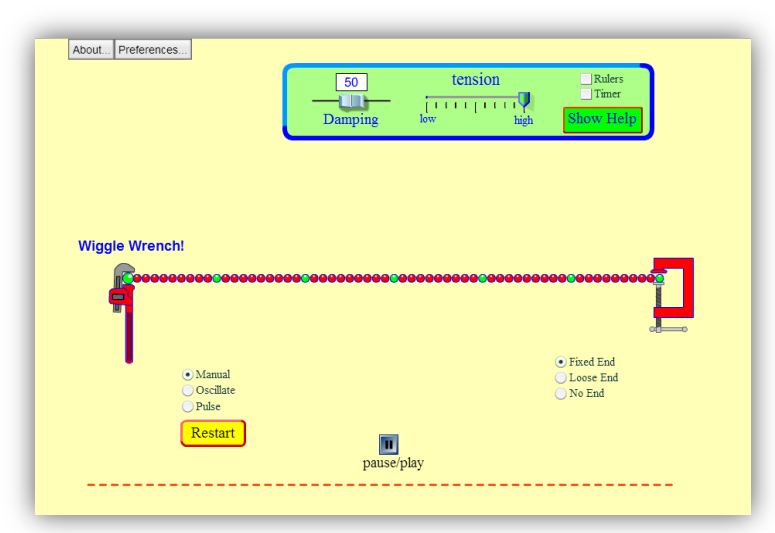

- Ապլետը հնարավորություն է տալիս դիտարկել մեխանիկական ալիքների առաջացումը ձգված պարանի երկարությամբ: Ապլետում պարանը պատկերված է միմյանց առաձգականորեն կապված գնդիկների տեսքով: Գնդիկների միջև կապի լարումը կարելի է կարգավորել tension սահուկի միջոցով (թույլ լարումից՝ low մինչև բարձր՝ high):
- Գնդիկավոր պարանի ձախ ծայրը ծառայում է ալիքի գոյացման համար: «ձեռքով» "Manual" կամ ուղղահայաց ուղղությամբ տատանվող հարմարանքի միջոցով՝ "Oscillate", կամ իմպուլս առաջացնող հարմարանքի միջոցով "Pulse"

 Պարանի աջ ծայրը կարող է լինել ամրացված՝ "Fixed end", չամրացված ՝ "Loose end" և «առանց ծայրի» (անվերջ երկար պարան)՝ "No end"

## Համակարգչային ցուցադրական աշխատանքի կատարման ընթացքը.

Մենավոր ալիքի ցուցադրումը

- 1. Ալիքի առաջացման եղանակը ընտրել "Pulse" իսկ աջ ծայրը՝ "Fixed end"
- 2. Էկրանին պատկերվում է pause/play կոճակ, որի միջոցով կարելի է գործարկել և կանգնեցնել տատանումների աղբյուրը
- 3. Պատկերվում է "Step" կոճակը, որի միջոցով կարելի է քայլ առ քայլ հետևել ալիքի տարածմանը
- 4. "Restart" կոճակը նախատեսված է ծրագիրը վերաթողարկելու համար
- 5. "Tension" «լարում/ձգվածություն» պարամետրը ընտրել high (հարմար է ընտրել նախավերջին բաժանմունքը)
- 6. "Damping" «մարում» պարամետրը ընտրել 0
- 7. Ալիքի գոյացման համար ընտրել իմպուլս առաջացնող հարմարանքը "Pulse"։ Էկրանին կհայտվի նույն անվանումով կանաչ կոճակը, որը նախատեսված է պարանին «իմպուլս» տալու համար
- 8. Սեղմել "Pulse" կոճակը և ցուցադրել մենավոր ալիքի գոյացումը, տարածումը և անդրադարձումը
- 9. Սեղմել pause/play կոճակը և «սառեցնել» ալիքը

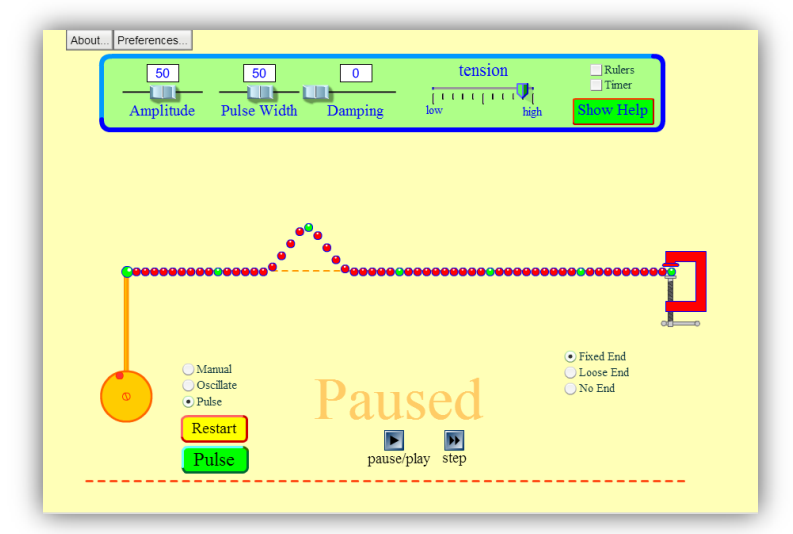

- 10. Սեղմելով «step» կոճակը կարելի է քայլ–առ–քայլ հետևել ալիքի տարածմանը։ Այս ռեժիմում աշակերտների ուշադրությունը հրավիրել այն բանի վրա, որ գնդիկները ալիքի ուղղությամբ տեղափոխություն չեն կատարում, այսինքն ալիքը չի ուղեկցվում նյութի տեղափոխությամբ ։ Դա հեշտ է անել հետևելով կանաչ գույնի գնդիկների շարժմանը
- 11. "Damping" «մարում» պարամետրի համար սահուկի միջոցով ընտրելով 0–ից տարբեր արժեք, ցուցադրել մենավոր ալիքի մարումը

## Պարբերական ալիքի ցուցադրումը

1. Սեղմել "Restart" կոճակը

- 2. Ալիքի գոյացման մեխանիզմը ընտրել "Oscillate" ռեժիմը
- 3. "Frequency"«հաճախություն» պարամետրը ընտրել 20 (պայմանական միավոր)
- 4. Պարբերական վազող ալիքների ցուցադրության համար հարմար է ընտրել անվերջ երկար՝ "No end" պարան։ Այս դեպքում անդրադարձող ալիք չի գոյանա և պարբերական ալիքը կարելի է ավելի «մաքուր» դիտարկել
- 5. Սեղմել "Restart" կոճակը և ցուցադրել պարբերական ալիքի տարածումը պարանի երկայնքով
- 6. Սեղմել pause/play կոճակը և «սառեցնել» ալիքը
- 7. Սեղմելով «step» կոճակը քայլ առ քայլ հետևել ալիքի տարածմանը։ Այս ռեժիմում ևս աշակերտների ուշադրությունը հրավիրել այն բանի վրա, ալիքը չի ուղեկցվում նյութի տեղափոխությամբ ։ Այստեղ ևս դա հեշտ է անել հետևելով կանաչ գույնի գնդիկների շարժմանը

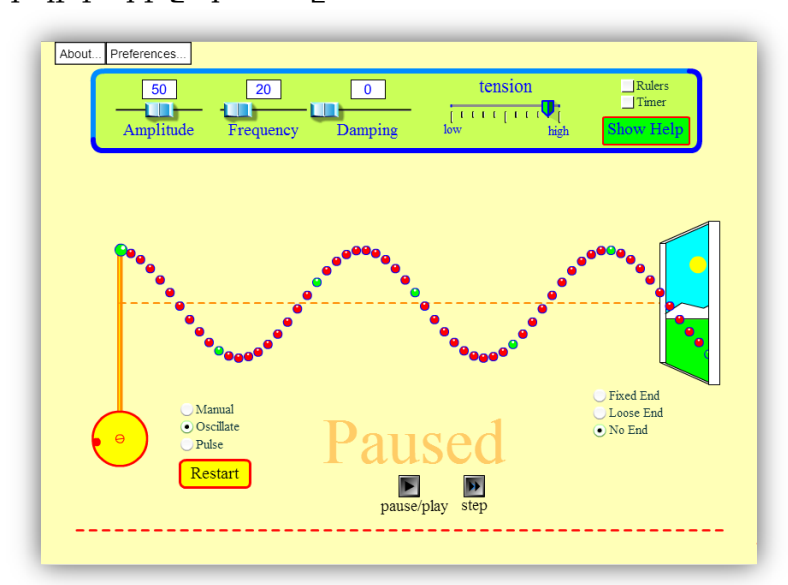

8. "Damping" «մարում» պարամետրի համար սահուկի միջոցով ընտրելով 50 պայմանական արժեքը, ցուցադրել ալիքի մարումը

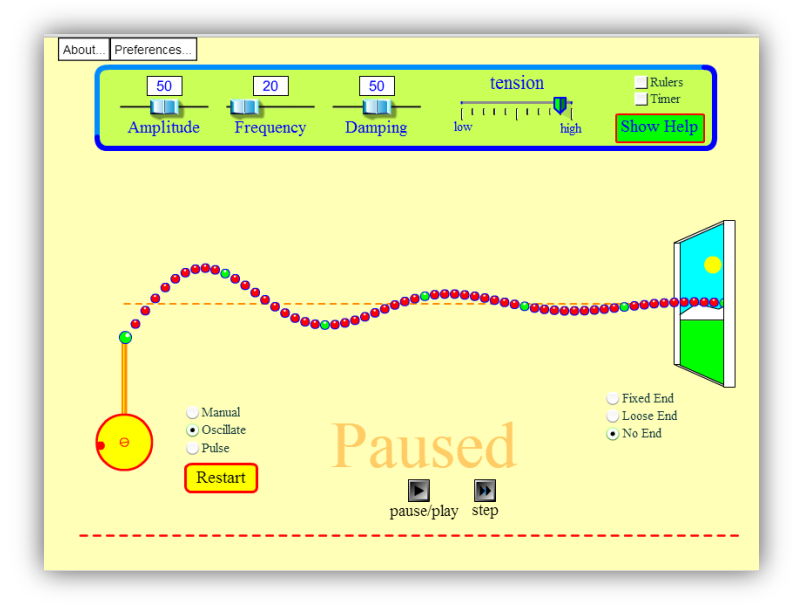